# 1. HALAMAN DEPAN APLIKASI

Untuk mengakses aplikasi SITIMBEL, silahkan akses [https://sitimbel.bandung.go.id/](https://idol.bandung.go.id/) dari komputer atau laptop Anda. Tampilan antarmuka awal dari aplikasi SITIMBEL adalah sebagai berikut.

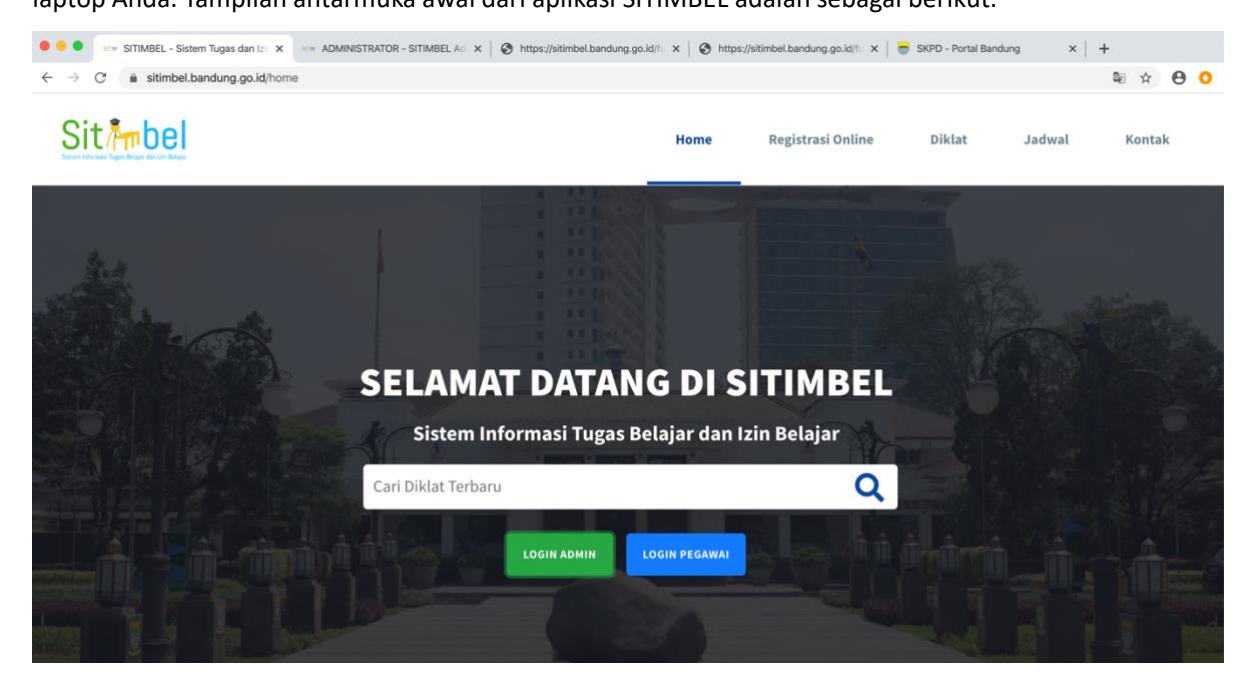

**Gambar 1 Halaman Login PNS (1)**

Untuk PNS Non guru dapat langsung login, dengan cara klik tombol **login pegawai**. Masukan akun login sesuia dengan akun login di aplikasi e-RK. Untuk PNS guru harus melakukan registrasi terlebih dahulu dengan cara Klik menu **Registrasi Online** pada menu diatas.

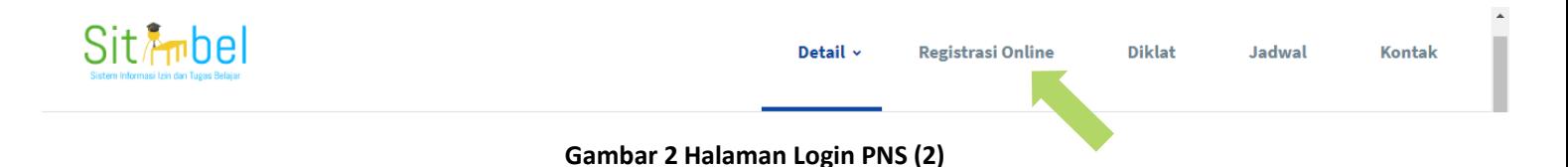

Setelah diklik, akan diarahkan ke halaman login. Apabila PNS belum memiliki akun, klik tombol **Buat Akun** di sebelah Kanan.

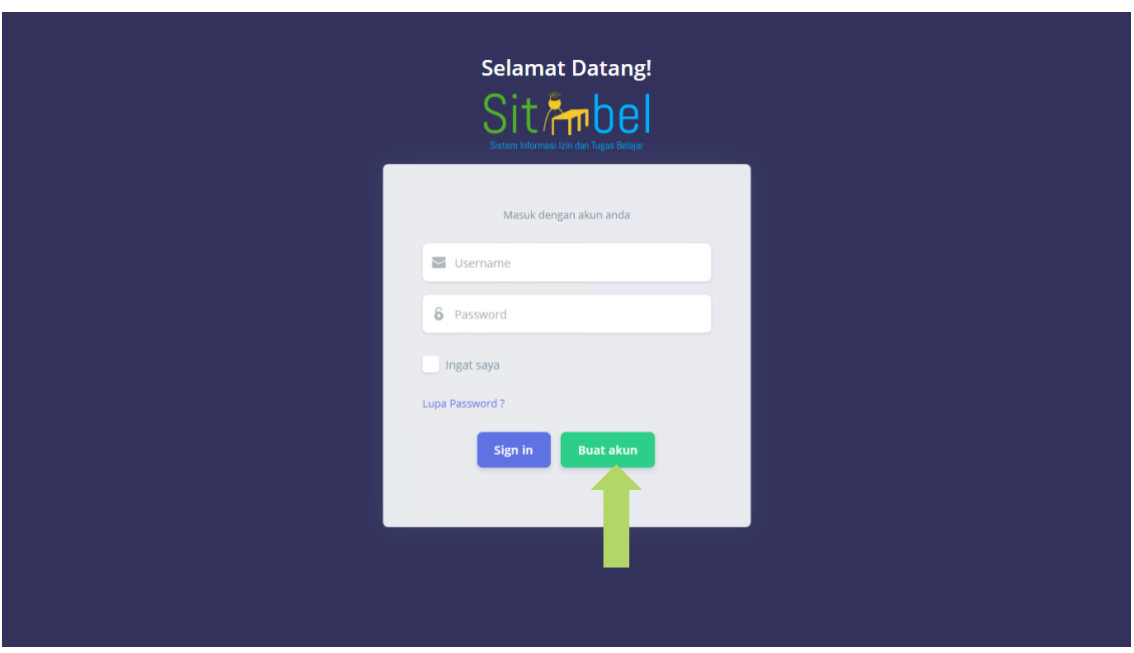

**Gambar 3 Halaman Login PNS (3)**

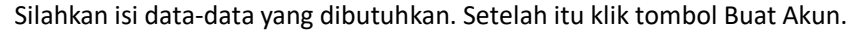

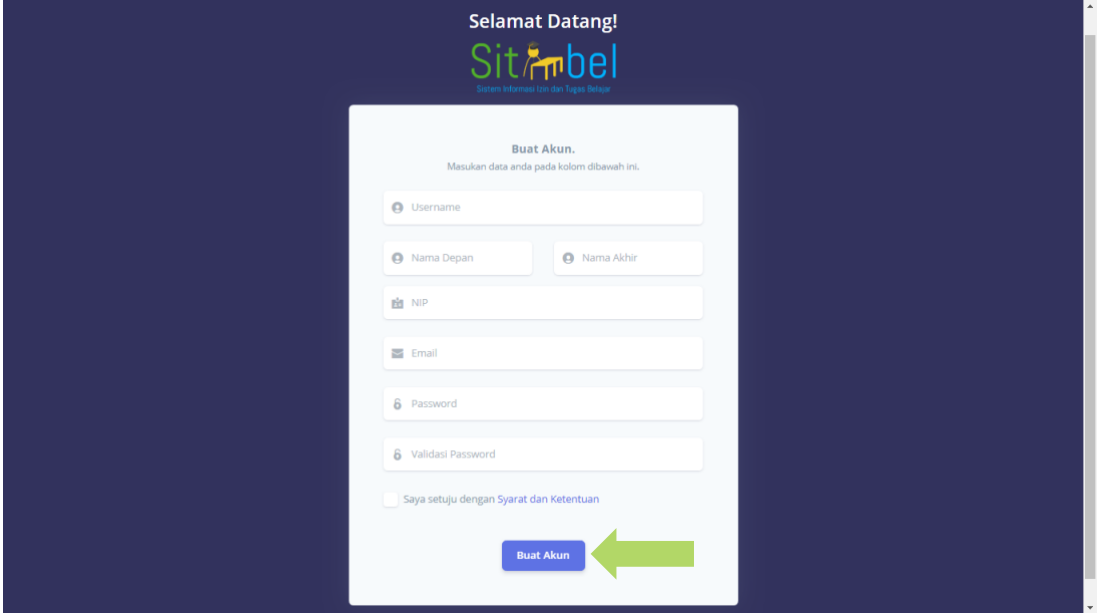

**Gambar 4 Halaman Login PNS (4)**

Setelah berhasil melakukan registrasi, selanjutnya dapat melakukan login untuk masuk ke aplikasi .

# 2. DASHBOARD APLIKASI

Setelah berhasil masuk ke dalam aplikasi SITIMBEL, seperti inilah tampilan antarmuka halaman dashboard

PNS.

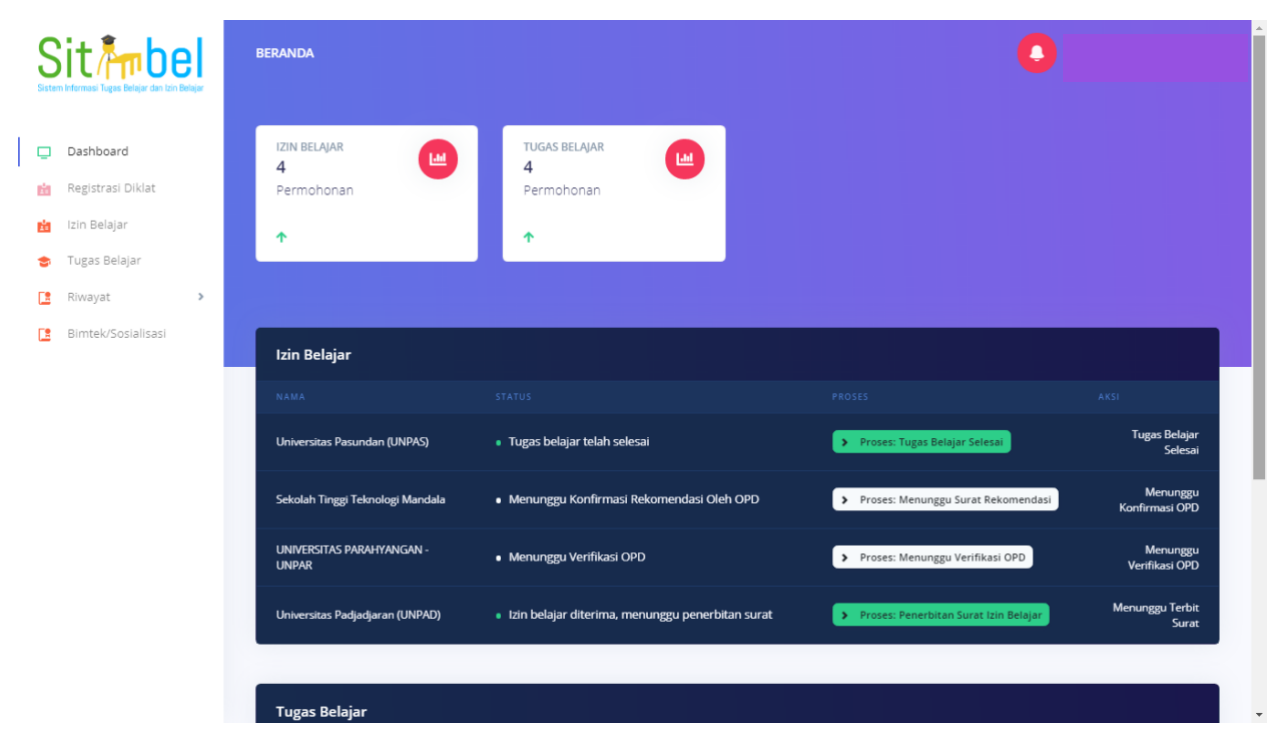

**Gambar 5 Halaman Dashboard PNS (1)**

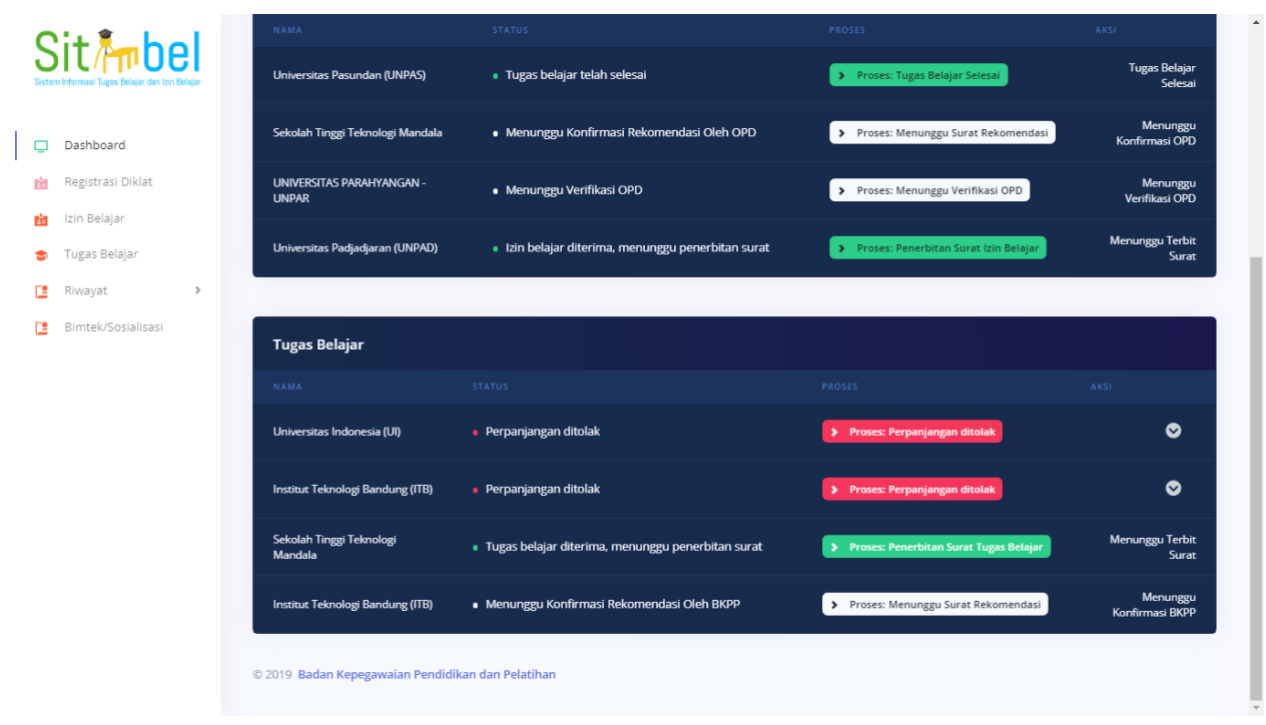

**Gambar 6 Halaman Dashboard PNS (2)**

# 3. PENGAJUAN REKOMENDASI IZIN DAN TUGAS BELAJAR

Pada halaman pengajuan izin dan tugas belajar, PNS dapat mengajukan permohonan izin belajar dan tugas belajar. Klik menu Izin Belajar atau Tugas Belajar pada bagian menu di sebelah kiri.

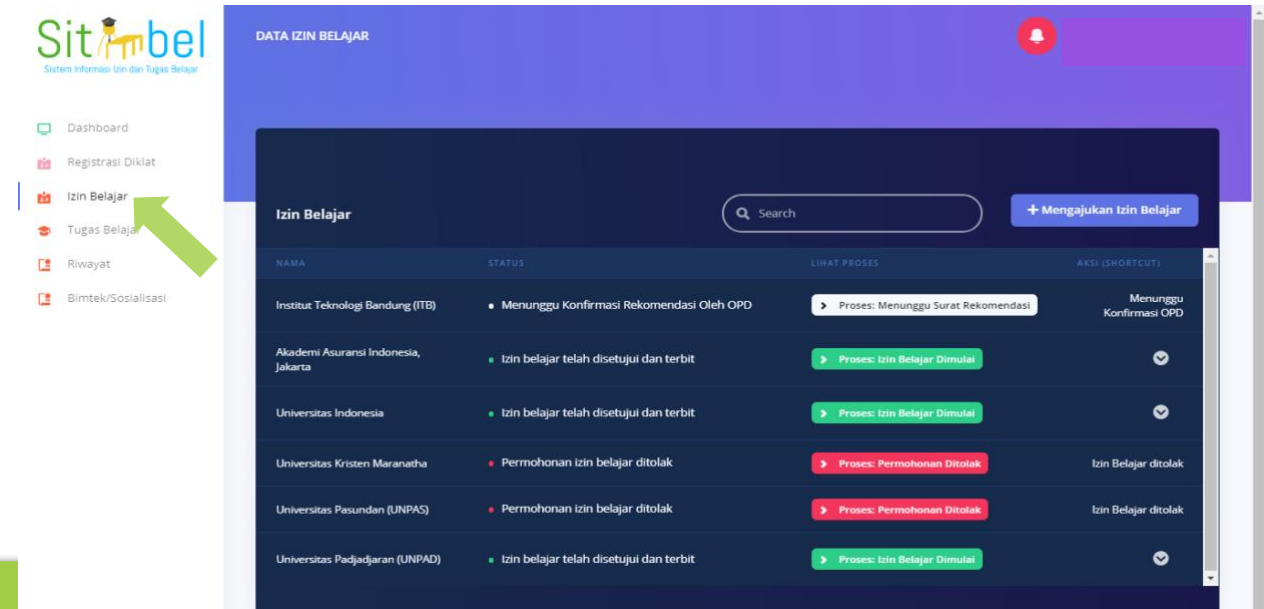

**Gambar 7 Pengajuan Izin Belajar (1)**

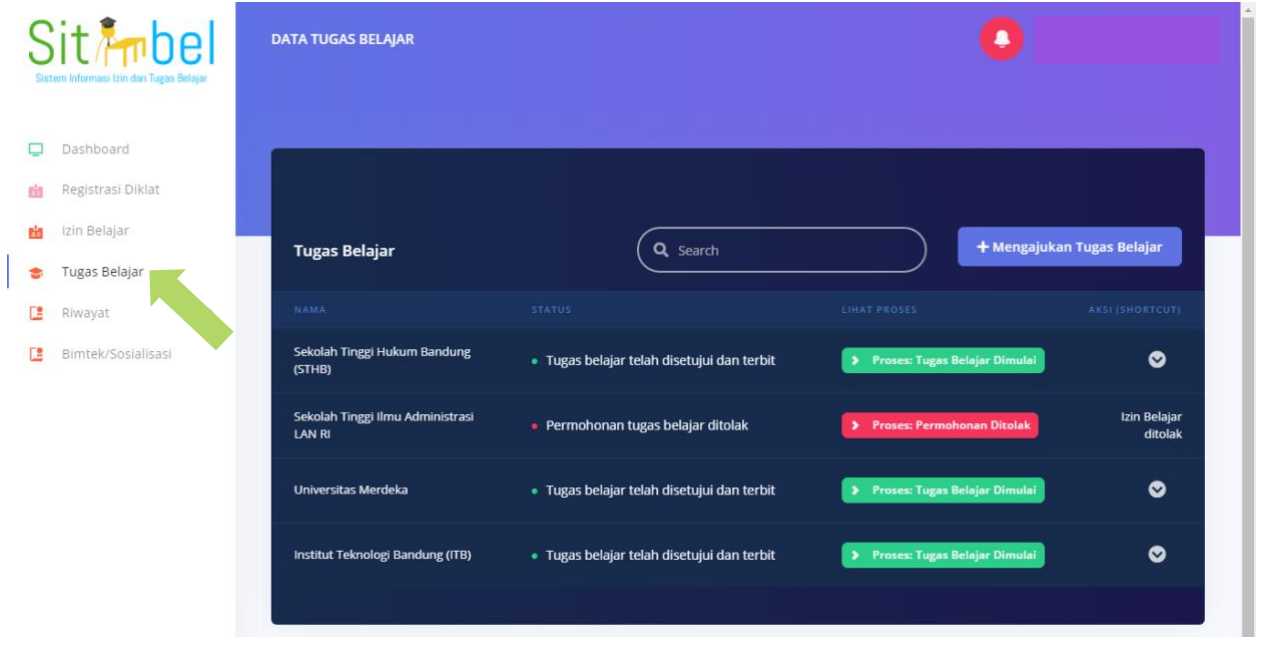

**Gambar 8 Pengajuan Tugas Belajar (1)**

Untuk mengajukan izin belajar atau tugas belajar, klik tombol Mengajukan Izin Belajar atau Mengajukan Tugas Belajar pada bagian kanan atas.

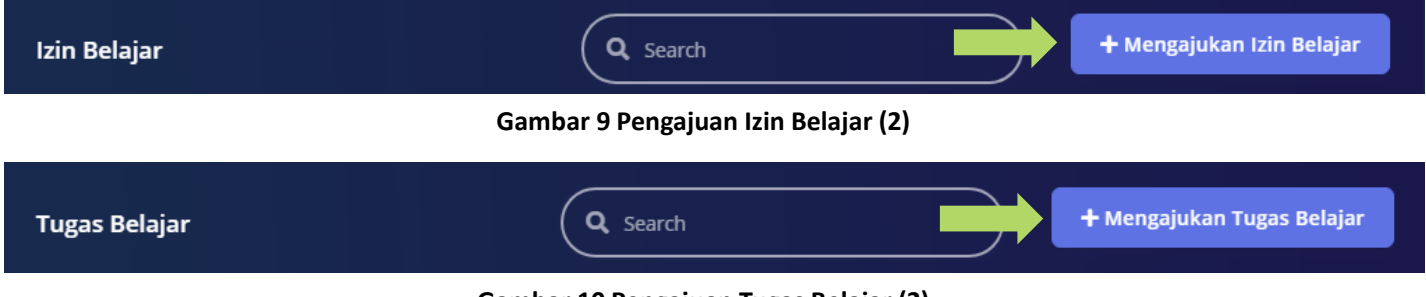

#### **Gambar 10 Pengajuan Tugas Belajar (2)**

Setelah diklik, akan diarahkan ke halaman Pengajuan Izin Belajar atau Pengajuan Tugas Belajar. Pada halaman Pengajuan Izin Belajar atau Pengajuan Tugas Belajar terdapat data diri yang telah otomatis terisi, lalu ada data perguruan tinggi / sekolah yang harus diisi oleh PNS. Klik tombol Pilih di sebelah kanan untuk memilih Universitas, Tingkat Pendidikan, Fakultas dan Program Studi.

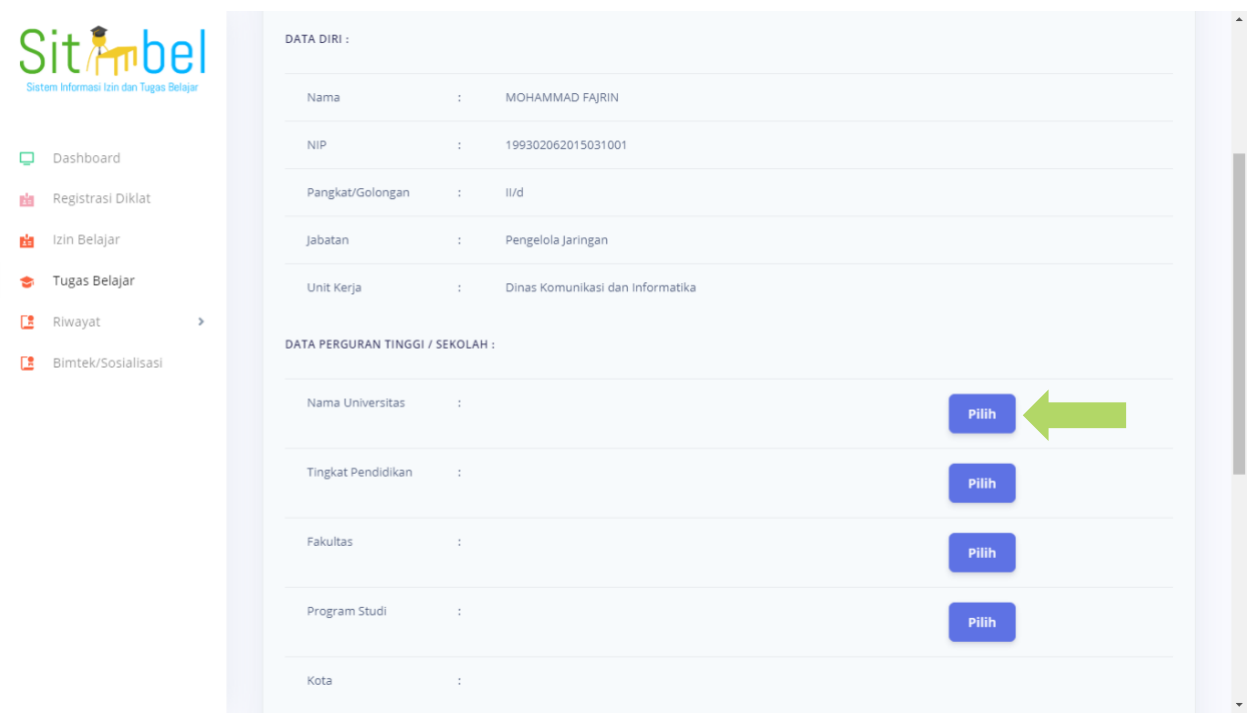

**Gambar 11 Pengajuan Izin dan Tugas Belajar (1)**

Setelah memilih universitas, tingkat pendidikan, fakultas dan program studi, PNS juga mengisi nomor telepon dan pembiayaan. Untuk izin belajar kolom pembiayaan sudah otomatis terisi Mandiri. Untuk tugas belajar, PNS dapat memilih apakah menggunakan biaya Mandiri atau Beasiswa. Apabila memilih Beasiswa, silahkan isi menggunakan beasiswa apa. Setelah itu klik tombol Simpan.

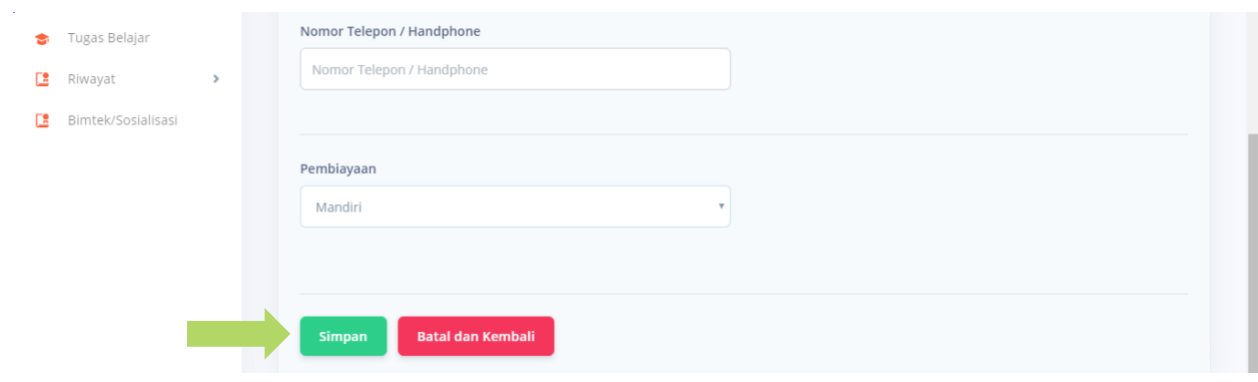

**Gambar 12 Pengajuan Izin Belajar**

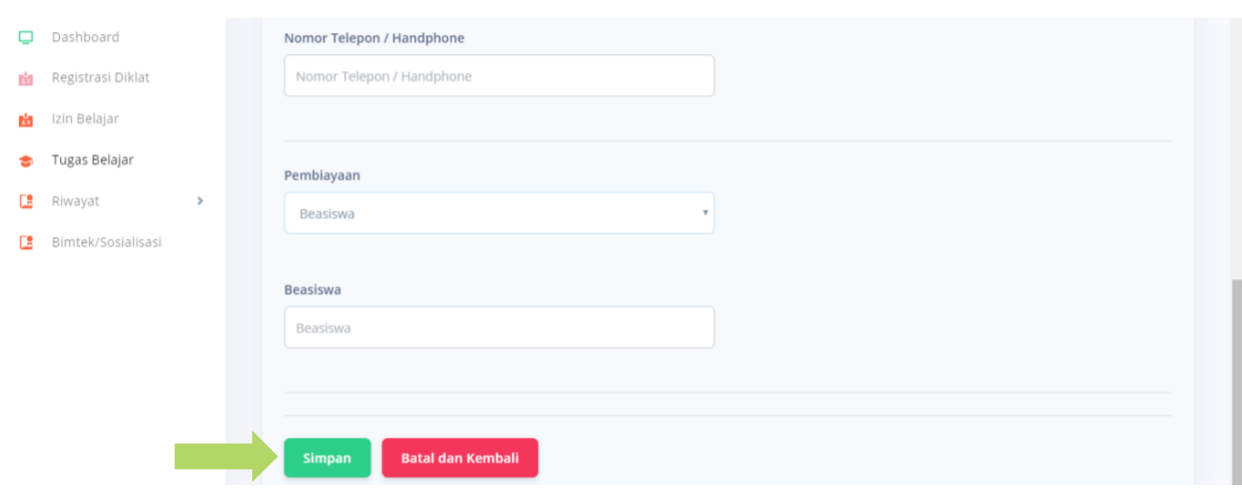

**Gambar 13 Pengajuan Tugas Belajar**

Setelah pengajuan disimpan, maka status pada izin belajar atau tugas belajar menjadi Menunggu Konfirmasi

### Rekomendasi Oleh OPD.

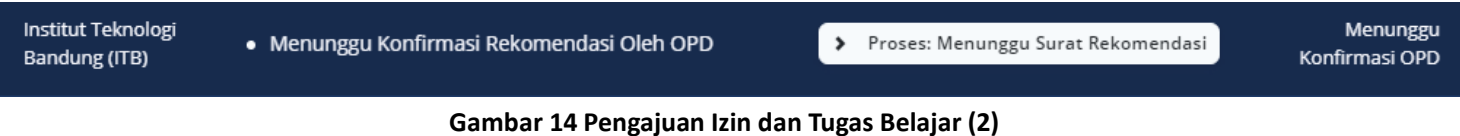

# 4. PENGAJUAN BERKAS IZIN DAN TUGAS BELAJAR

Setelah pengajuan rekomendasi disetujui oleh OPD dan BKPP, langkah selanjutnya adalah mengunggah berkas-berkas yang dibutuhkan untuk izin belajar dan tugas belajar. Klik tombol Proses di sebelah kanan untuk mengunggah berkas-berkas yang harus dibutuhkan.

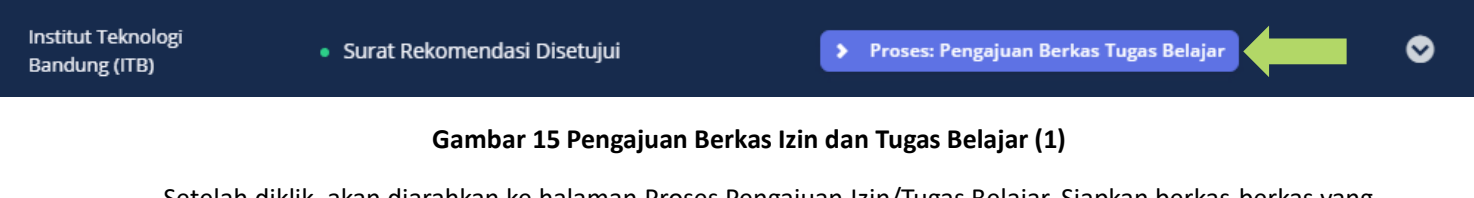

Setelah diklik, akan diarahkan ke halaman Proses Pengajuan Izin/Tugas Belajar. Siapkan berkas-berkas yang dibutuhkan untuk diunggah ke dalam aplikasi SITIMBEL. Sebelum mengunggah berkas-berkas yang dibutuhkan, klik tombol Unduh Surat Pernyataan untuk mengunduh surat pernyataan yang harus ditandatangani dan diberi materai.

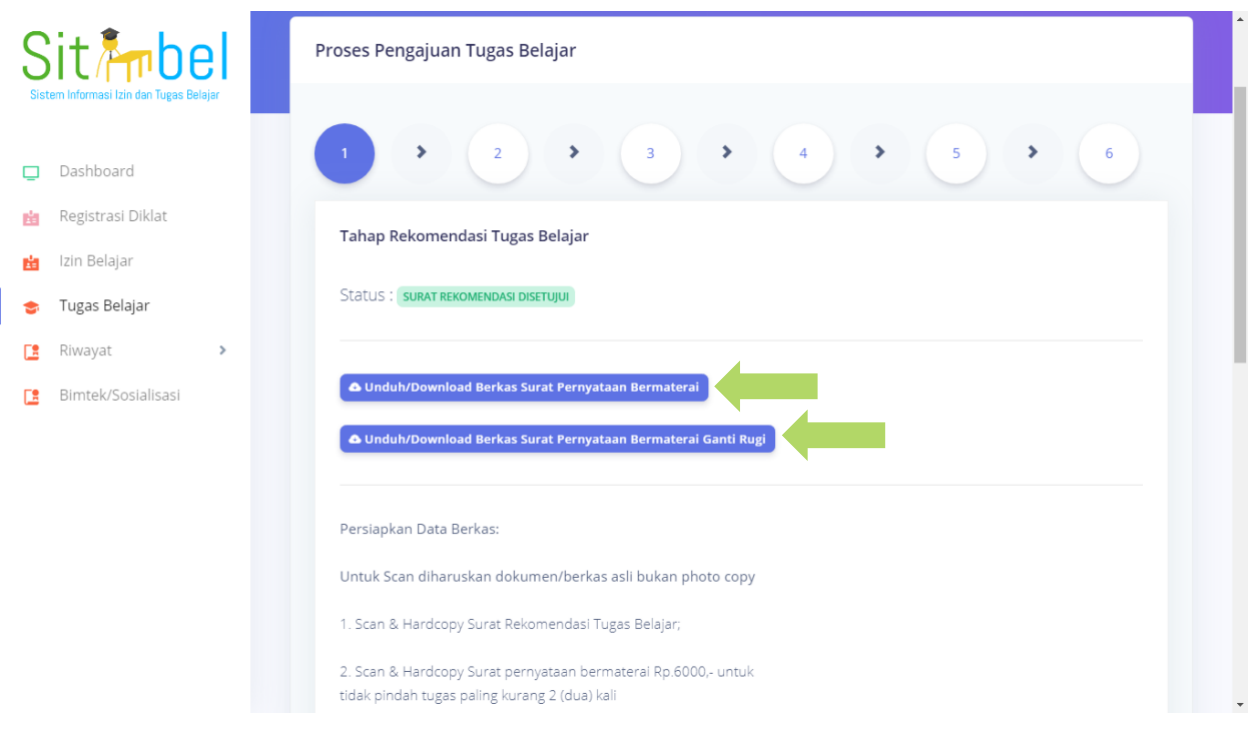

### **Gambar 16 Pengajuan Berkas Izin dan Tugas Belajar (2)**

Setelah berkas yang harus ditandatangani di scan dan berkas-berkas yang lainnya sudah siap, klik tombol Pengajuan Berkas Izin atau Tugas Belajar.

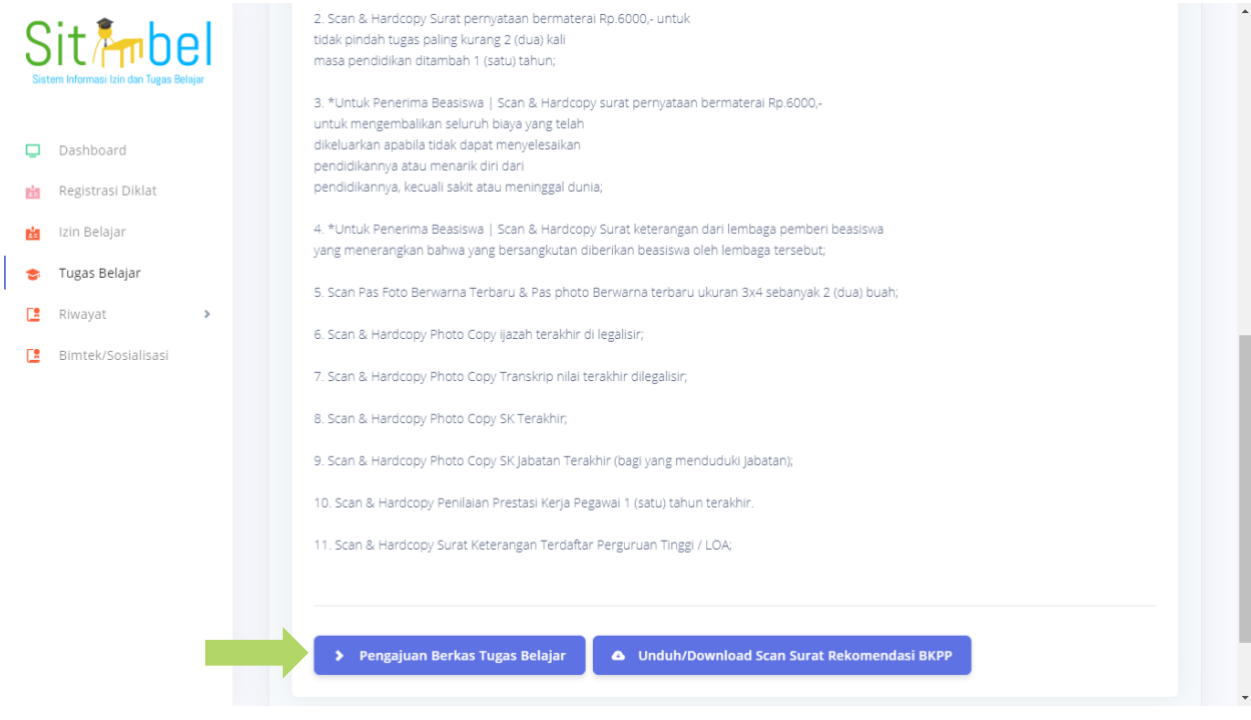

**Gambar 17 Pengajuan Berkas Izin dan Tugas Belajar (3)**

Setelah diklik, akan diarahkan ke halaman Unggah/Upload Berkas Persyaratan. Silahkan pilih berkas sesuai dengan keterangan yang harus diunggah.

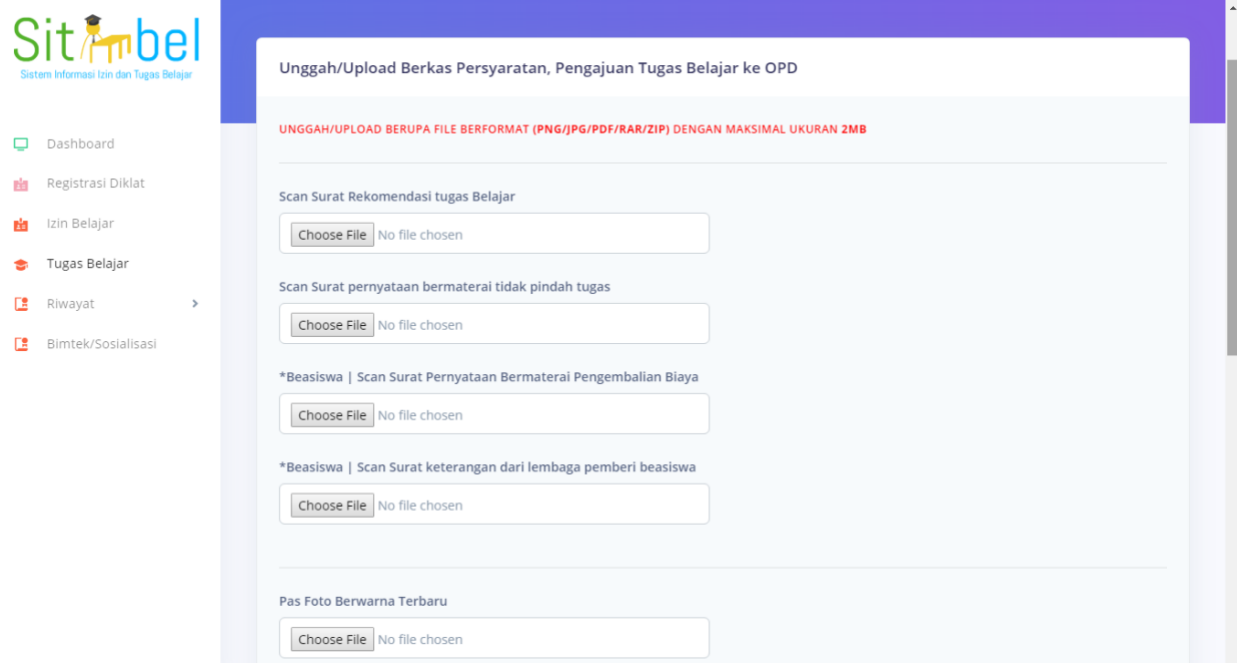

### **Gambar 18 Pengajuan Berkas Izin dan Tugas Belajar (4)**

Setelah semua berkas selesai dipilih, klik tombol Simpan untuk mengunggah semua berkas ke aplikasi SITIMBEL.

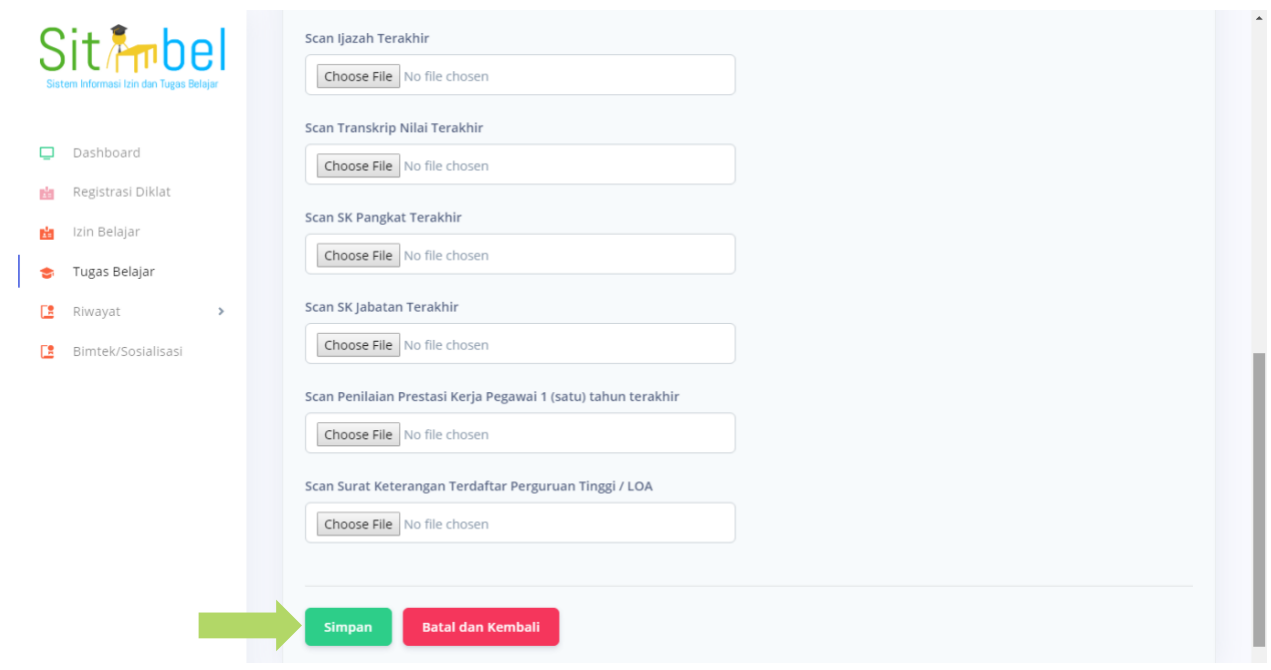

**Gambar 19 Pengajuan Berkas Izin dan Tugas Belajar (5)**

Setelah unggah berkas berhasil, maka status akan berubah menjadi Menunggu Verifikasi OPD.

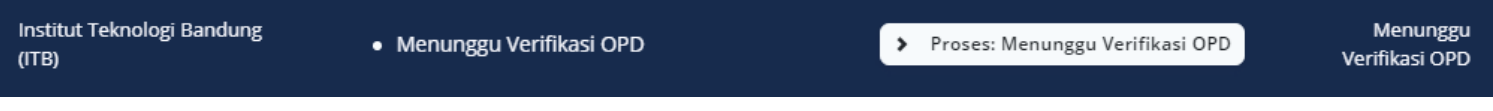

### **Gambar 20 Pengajuan Berkas Izin dan Tugas Belajar (6)**

Proses diatas diambil dari proses tugas belajar, untuk izin belajar prosesnya sama seperti tugas belajar.

## 5. PENGAJUAN BERKAS IZIN DAN TUGAS BELAJAR KE BKPP

Setelah pengajuan berkas sebelumnya telah disetujui oleh OPD, tahap selanjutnya adalah mengajukan berkas ke BKPP. Klik tombol Proses di sebelah kanan untuk mengunggah berkas-berkas yang harus dibutuhkan.

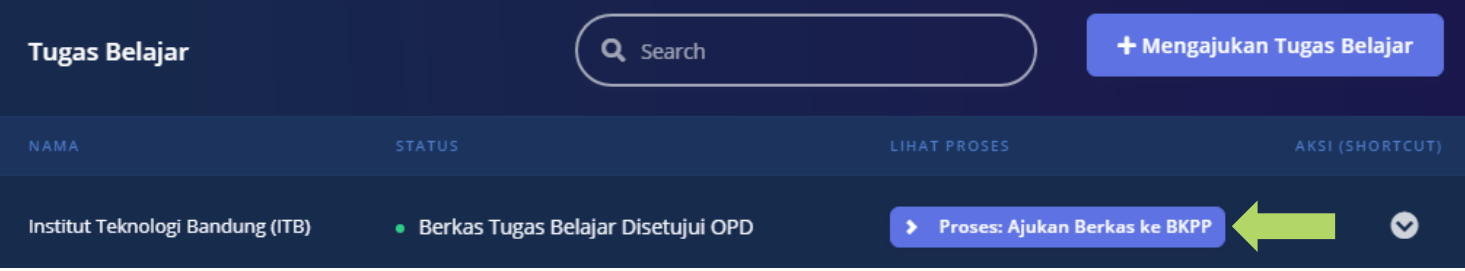

### **Gambar 21 Pengajuan Berkas Izin dan Tugas Belajar ke BKPP (1)**

Setelah diklik, akan diarahkan ke halaman Proses Pengajuan Izin atau Tugas Belajar. Siapkan berkas-berkas yang dibutuhkan untuk diunggah ke dalam aplikasi SITIMBEL. Sebelum mengunggah berkas-berkas yang dibutuhkan, klik tombol Unduh Surat Permohonan untuk mengunduh surat permohonan yang harus ditandatangani oleh kepala OPD. Setelah berkas-berkas siap, klik tombol Pengajuan Izin atau Tugas Belajar BKPP.

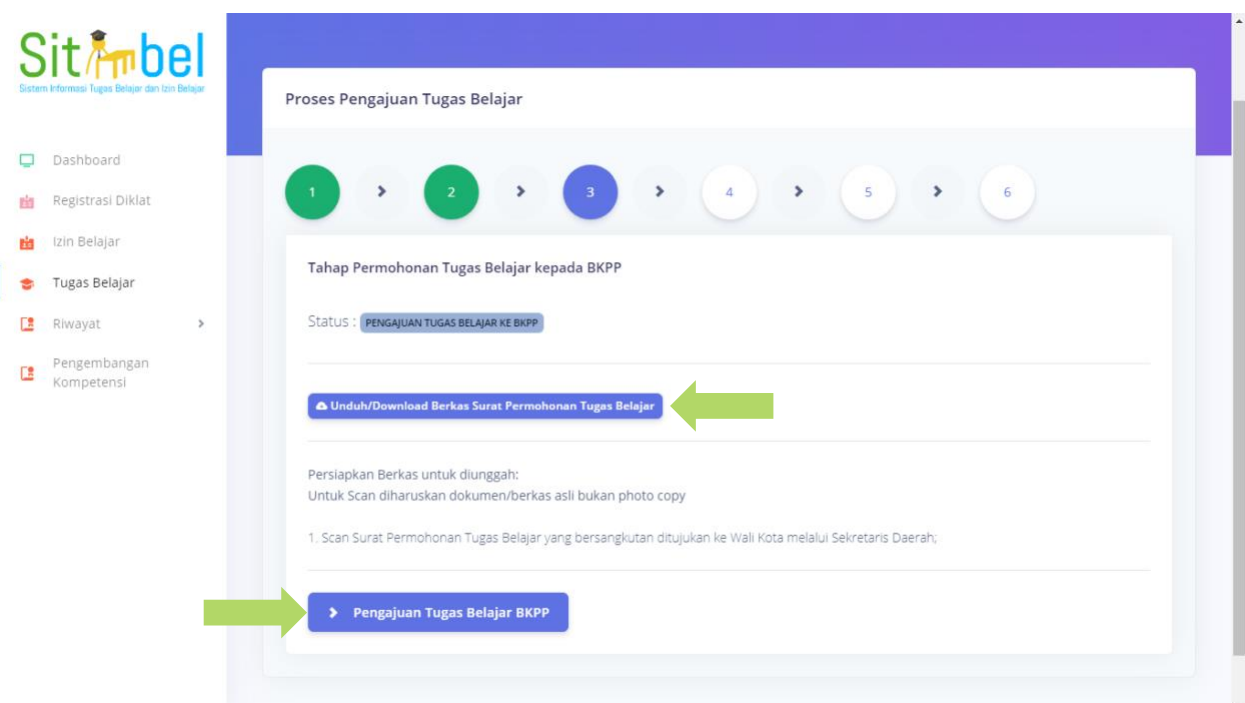

### **Gambar 22 Pengajuan Berkas Izin dan Tugas Belajar ke BKPP (2)**

Setelah diklik, akan diarahkan ke halaman Unggah/Upload Berkas Persyaratan. Silahkan pilih berkas sesuai dengan keterangan yang harus diunggah. Setelah semua berkas selesai dipilih, klik tombol Simpan untuk mengunggah semua berkas ke aplikasi SITIMBEL.

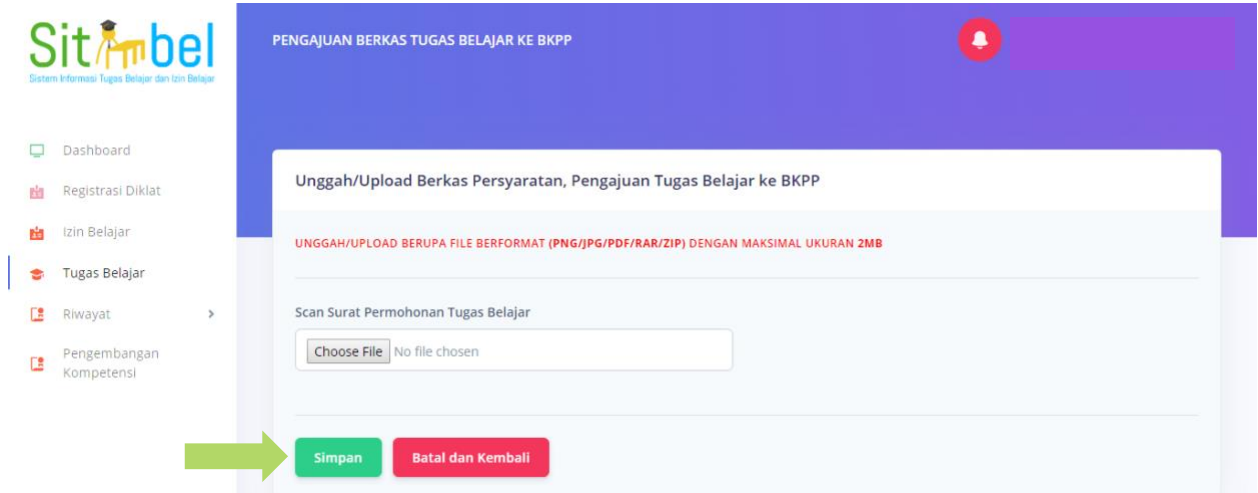

**Gambar 23 Pengajuan Berkas Izin dan Tugas Belajar ke BKPP (3)**

Setelah unggah berkas berhasil, maka status akan berubah menjadi Menunggu Verifikasi BKPP.

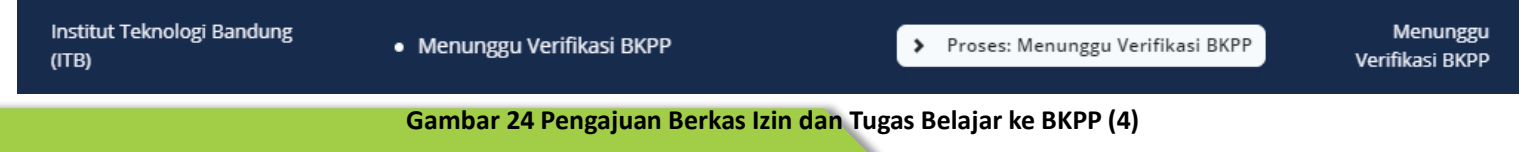

Proses diatas diambil dari proses tugas belajar, untuk izin belajar prosesnya sama seperti tugas belajar.

## 6. UNGGAH LAPORAN IZIN DAN TUGAS BELAJAR

Apabila pengajuan izin atau tugas belajar telah disetujui, status akan berubah menjadi Izin atau Tugas Belajar Telah Disetujui dan Terbit. Setelah itu, PNS harus mengunggah laporan hasil belajar setiap semesternya. Untuk mengunggah laporan, klik pada bagian Proses.

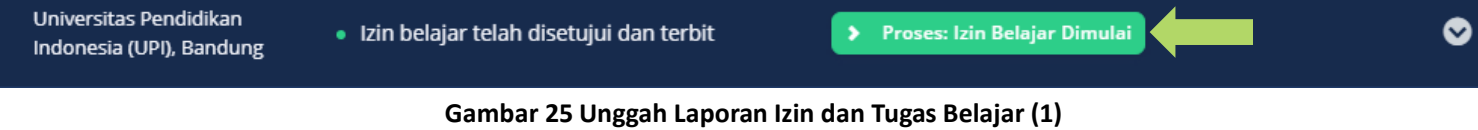

Setelah diklik, akan diarahkan ke halaman Proses Pengajuan Izin Belajar. Klik tombol Tambah Laporan untuk mengunggah laporan.

| <b>SitA</b> bel                         | Proses Pengajuan Izin Belajar                                                                                                    |  |
|-----------------------------------------|----------------------------------------------------------------------------------------------------|--|
| Sistem Informasi Izin dan Tugas Belajar | $\frac{1}{3}$<br>$\left( 4 \right)$<br>٠<br>$\,$<br>$\rightarrow$<br>><br>6                                                                           |  |
| Dashboard                               | $^{\circ}$ S $^{\circ}$                                                                                                    |  |
| Registrasi Diklat                       | Tahap Izin Belajar Terbit                                                                                                    |  |
| Izin Belajar<br>齒                       | Izin Belajar telah terbit, silahkan untuk mengunduh / mendownload scan kepwal terbit izin belajar.<br>Atau bisa dengan mendapatkan salinannya di BKPP |  |
| Tugas Belajar                           |                                                                                                    |  |
| œ<br>Riwayat<br>$\rightarrow$           | Selamat izin Belajar anda telah terbit, Silahkan klik berikut jika ingin melakukan perpanjangan                                                       |  |
| ГĦ<br>Bimtek/Sosialisasi                | Selesai Izin Belajar<br><b>6</b> Unduh Scan Kepwal Terbit Izin Belajar<br>> Perpanjangan Izin Belajar<br>+ Tambah Laporan                             |  |
|                                         | Perpanjangan Izin Belajar                                                                                                    |  |
|                                         | ALASAN PERPANJANGAN<br><b>STATUS</b><br><b>AKSI</b>                                                                                                   |  |
|                                         |                                                                                                    |  |
|                                         | Laporan Izin Belajar                                                                                                    |  |
|                                         | NAMA LAPORAN<br>FILE LAPORAN<br>AKSI (SHORTCUT)                                                                                                    |  |

**Gambar 26 Unggah Laporan Izin dan Tugas Belajar (2)**

Setelah diklik, akan diarahkan ke halaman Laporan Izin Belajar. Isi nama laporan hasil belajar dan unggah laporan hasil belajar (laporan hasil belajar bisa berupa KRS setiap semesternya). Setelah itu klik tombol Simpan untuk menyimpan laporan hasil belajar.

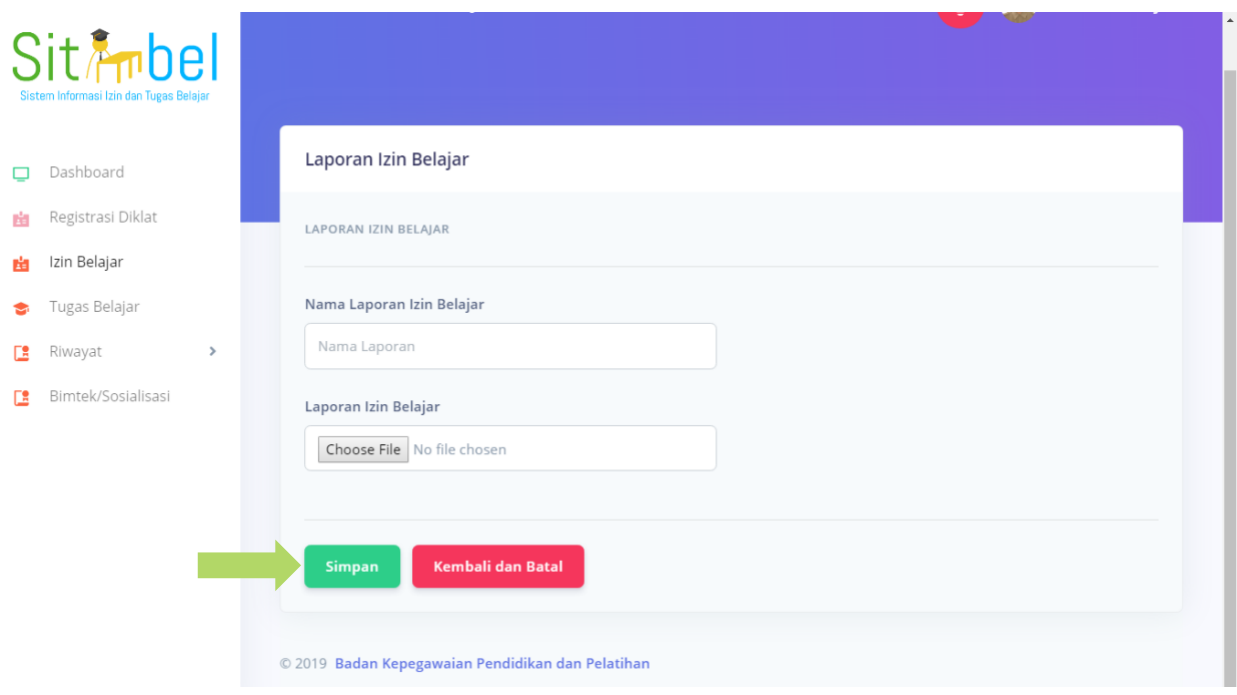

**Gambar 27 Unggah Laporan Izin dan Tugas Belajar (3)**

# 7. PERPANJANGAN TUGAS BELAJAR

Apabila PNS masih memerlukan waktu untuk melaksanakan tugas belajar, PNS dapat mengajukan perpanjangan tugas belajar.

Untuk mengajukan perpanjangan klik tombol Proses pada menu Tugas Belajar.

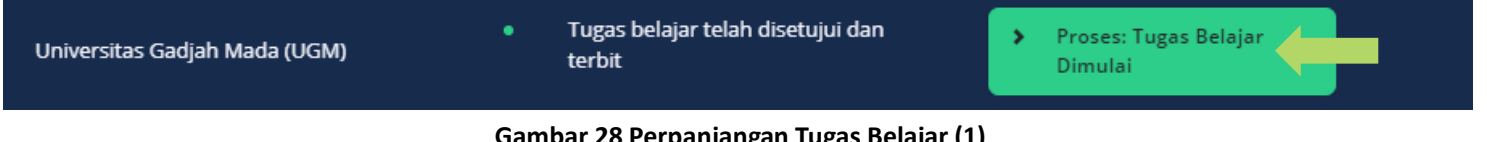

### **Gambar 28 Perpanjangan Tugas Belajar (1)**

Setelah diklik, akan diarahkan ke halaman Proses Pengajuan Tugas Belajar. Lalu klik tombol Perpanjangan Tugas Belajar.

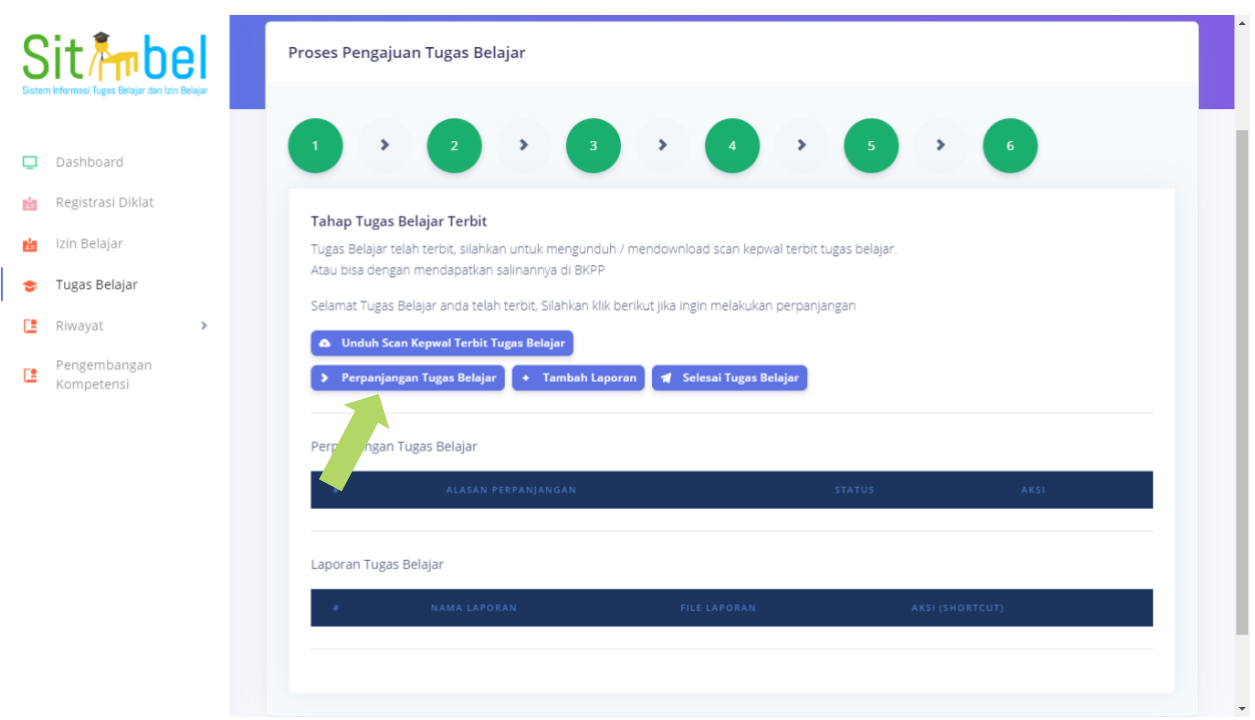

#### **Gambar 29 Perpanjangan Tugas Belajar (2)**

Setelah diklik, akan diarahkan ke halaman Mengajukan Perpanjangan Tugas Belajar. Unduh surat pernyataan untuk mengajukan perpanjangan tugas belajar. Siapkan dokumen-dokumen yang dibutuhkan untuk diunggah ke dalam aplikasi SITIMBEL. Setelah semua sudah diisi dan diunggah klik tombol Simpan.

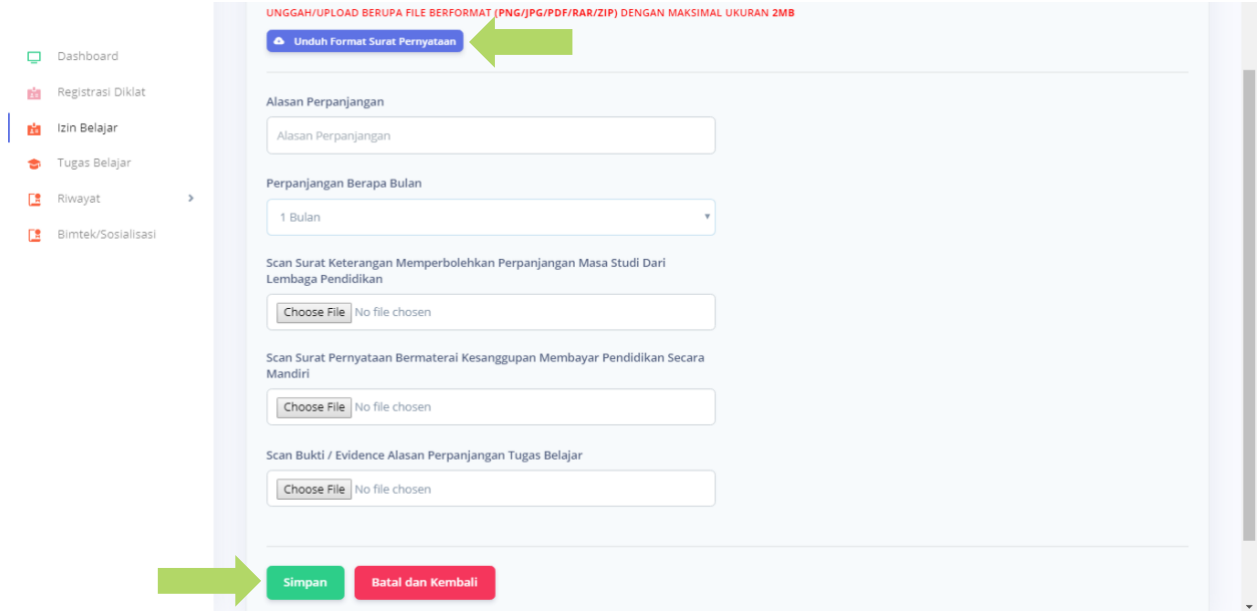

**Gambar 30 Perpanjangan Tugas Belajar (3)**

Setelah disimpan, status akan berubah menjadi Menunggu konfirmasi perpanjangan oleh OPD.

Universitas Padjadjaran (UNPAD)

· Menunggu konfirmasi perpanjangan oleh OPD

> Proses: Menunggu Konfirmasi perpanjangan

#### **Gambar 31 Perpanjangan Tugas Belajar (4)**

Setelah pengajuan perpanjangan disetujui oleh OPD, langkah selanjutnya adalah untuk mengunggah Surat

Permohonan Perpanjangan Izin atau Tugas Belajar. Klik tombol Proses.

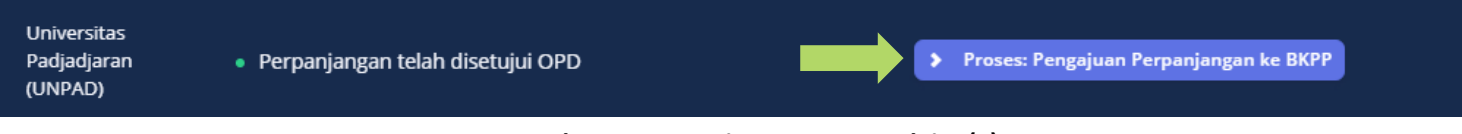

Setelah diklik, akan diarahkan ke halaman Proses Pengajuan Tugas Belajar. Lalu pada bagian Perpanjangan Tugas Belajar, pada bagian Aksi pilih sub menu Ajukan Perpanjangan.

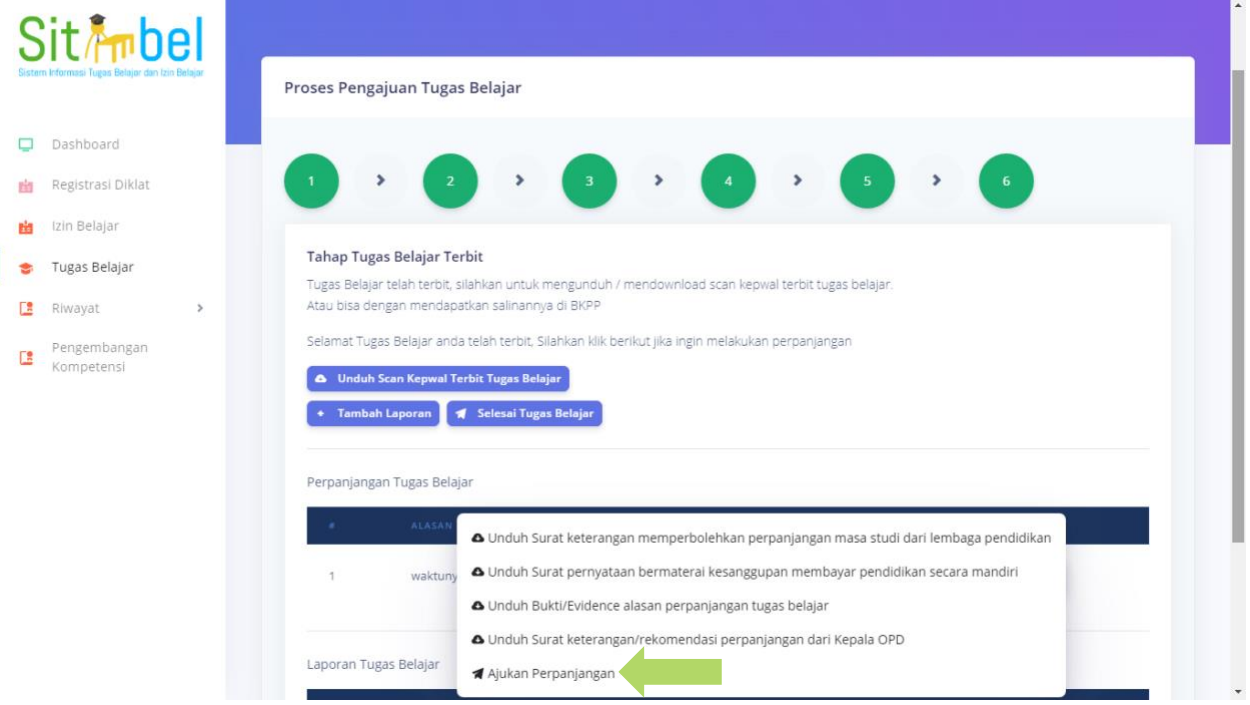

### **Gambar 33 Perpanjangan Tugas Belajar (6)**

Setelah diklik, akan diarahkan ke halaman Mengajukan Perpanjangan Tugas Belajar. Klik tombol Unduh Surat Permohonan Perpanjangan untuk mengunduh format surat permohonan perpanjangan tugas belajar. Setelah itu, unggah surat permohonan yang sudah di tandatangani oleh PNS. Lalu klik tombol Simpan.

**Gambar 32 Perpanjangan Tugas Belajar (5)**

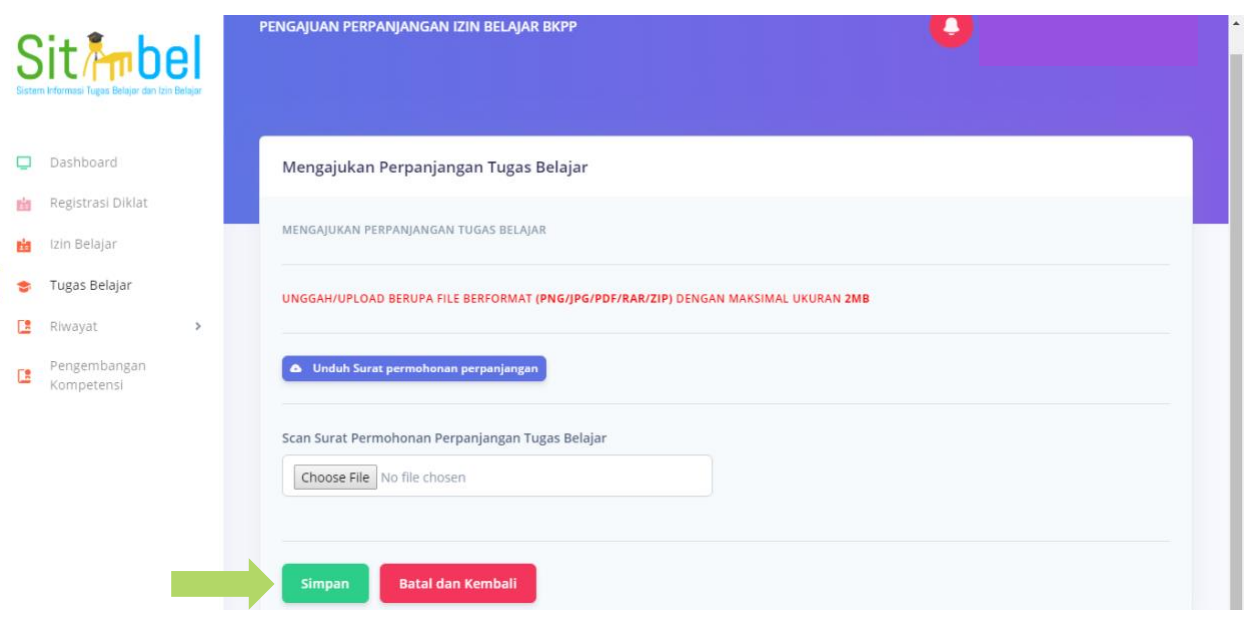

### **Gambar 34 Perpanjangan Tugas Belajar (6)**

Setelah disimpan, maka status akan berubah menjadi Menunggu konfirmasi perpanjangan oleh BKPP.

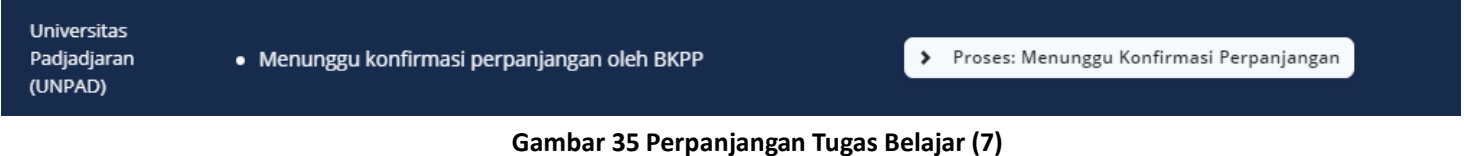

Apabila pengajuan disetujui oleh BKPP maka status akan berubah menjadi Perpanjangan disetujui.

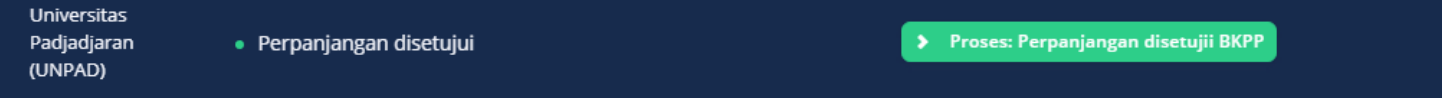

### **Gambar 36 Perpanjangan Tugas Belajar (8)**

## 8. SELESAI IZIN DAN TUGAS BELAJAR

Apabila izin dan tugas belajar telah selesai dilaksanakan, PNS juga diharuskan untuk memperbarui data di aplikasi SITIMBEL. Klik menu Proses pada halaman Izin atau Tugas Belajar.

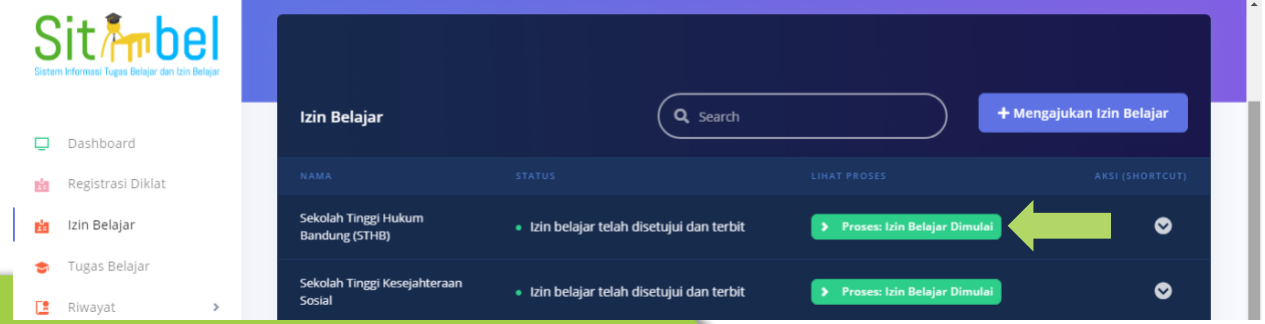

### **Gambar 37 Selesai Izin atau Tugas Belajar (1)**

Setelah diklik, akan diarahkan ke halaman Proses Pengajuan Izin atau Tugas Belajar. Klik tombol Selesai Izin

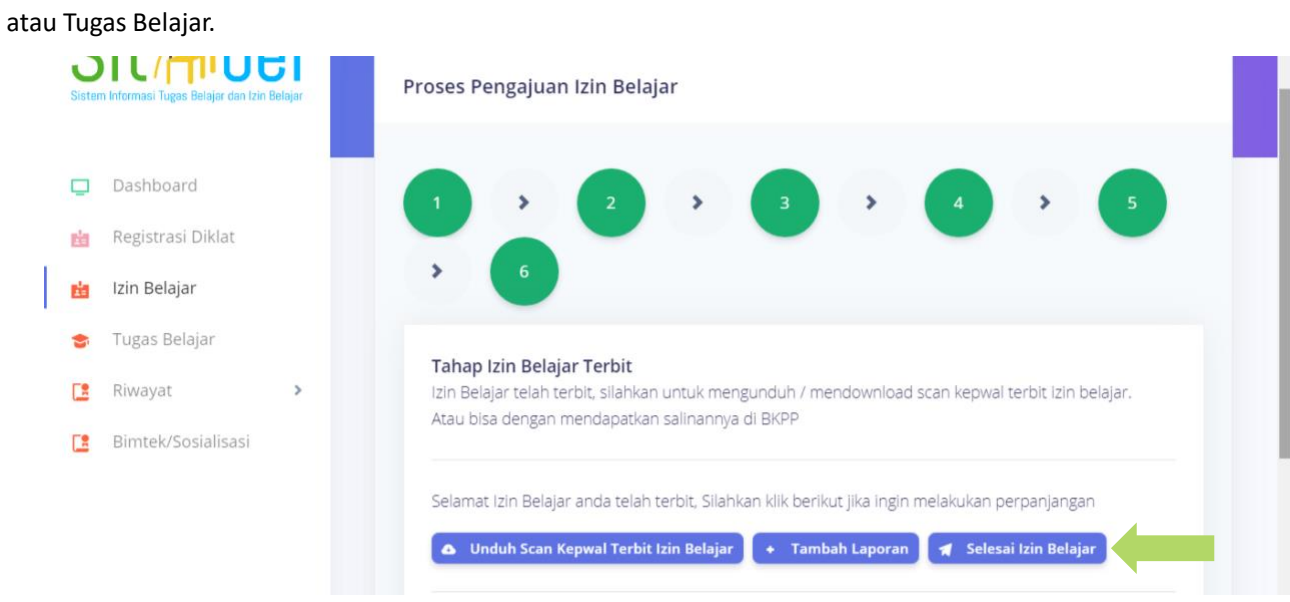

### **Gambar 38 Selesai Izin atau Tugas Belajar (2)**

Setelah diklik, akan diarahkan ke halaman Selesai Izin atau Tugas Belajar. Unggah Ijazah dan juga Transkrip Nilai dan isi nomor ijazah, nama pejabat dan tanggal wisuda.

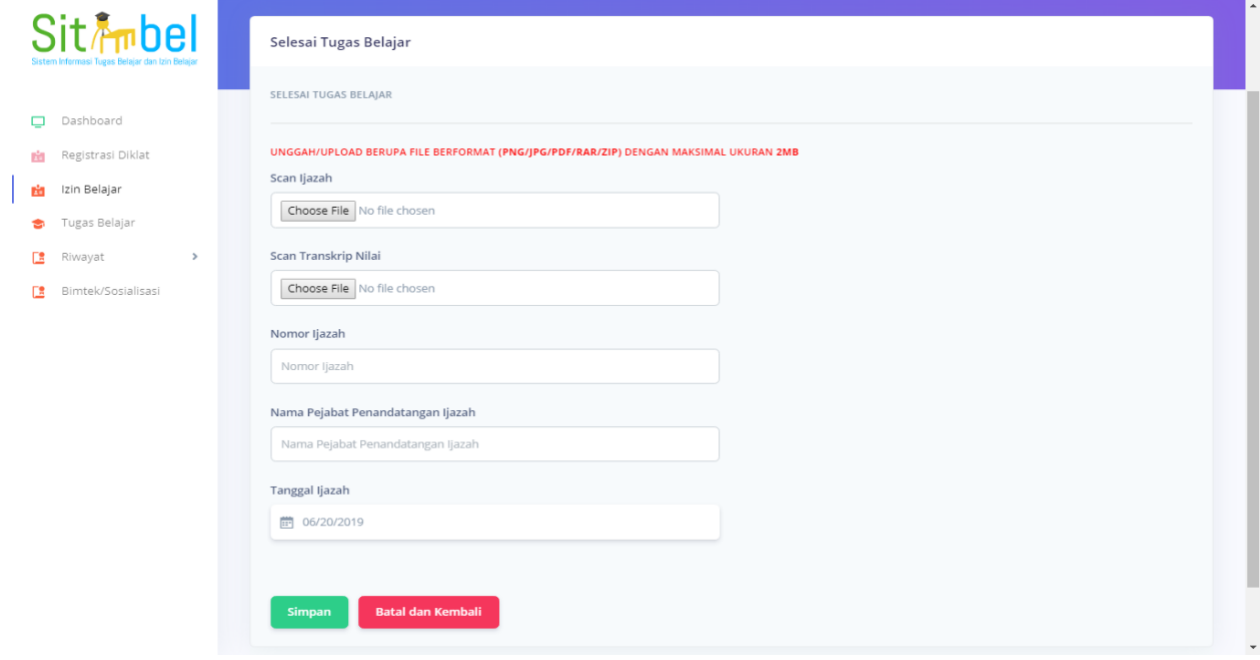

**Gambar 39 Selesai Izin atau Tugas Belajar (3)**

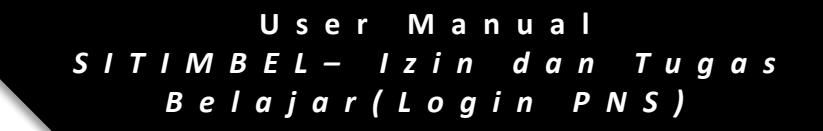

Setelah disimpan, status akan berubah menjadi Izin atau tugas belajar telah selesai.

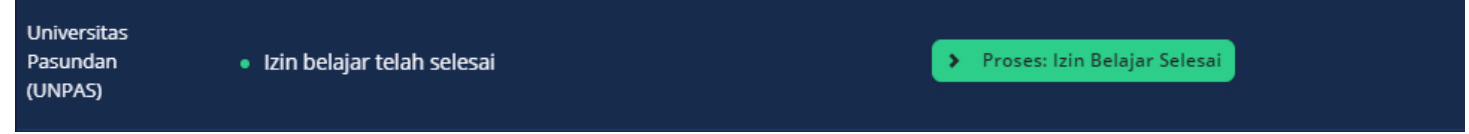

**Gambar 40 Selesai Izin atau Tugas Belajar (4)**